## **Integrating EyeCor with Crystal**

Go to Admin > Integrations.

Where it asks "EyeCor is installed in this office?" click "YES".

Set the default location of the program.

(To find the default location, right click on the desktop icon and select "Open File Location")

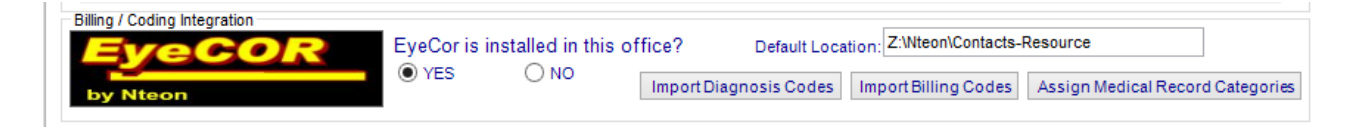

Next, click on "Assign Medical Record Categories".

Here is where you will assign your template fields to the required categories.

Start by highlighting "History of Present Illness" and clicking "Edit Category".

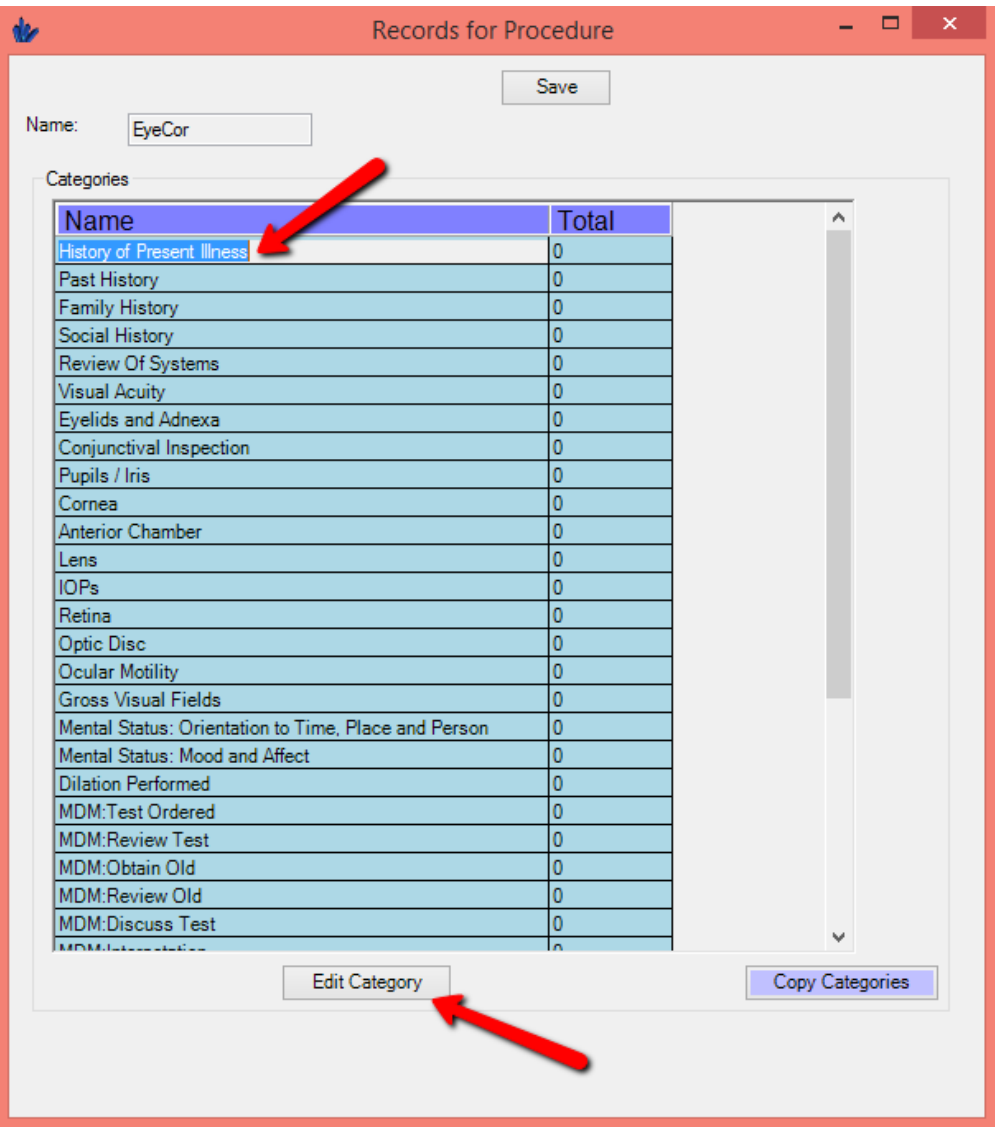

Here you will see each template tab from your medical records along with every field in each tab. Check the fields that correspond with HPI and click "Save Category". (Please note that the tabs below may not match your tabs as you may be using a completely different template.)

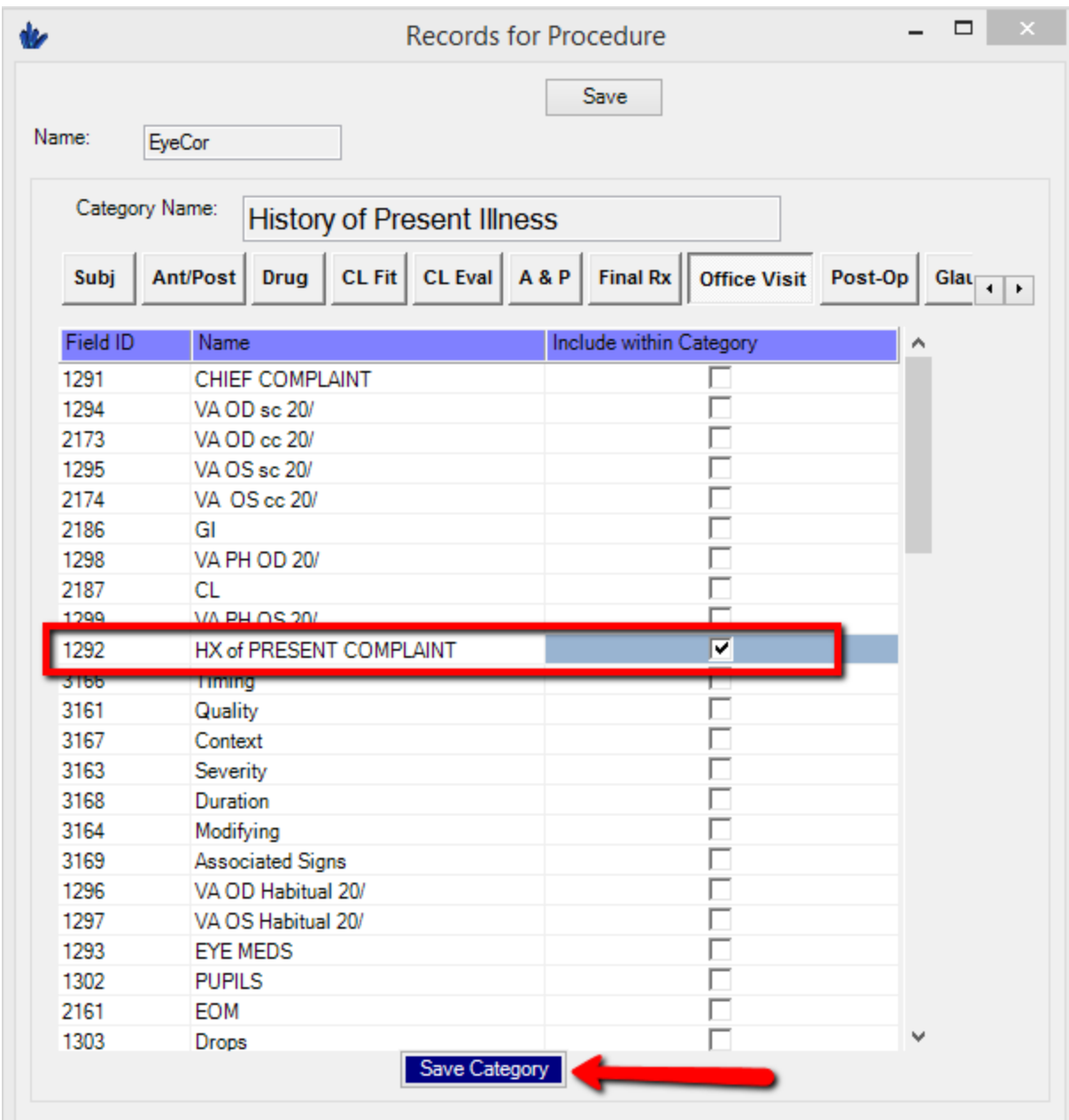

You will see your total under "History of Present Illness" has now changed from 0 to 1.

Do this for each Category listed.

**When completed, click SAVE at the top and close out.**

**\*\*\*For more in depth linking instructions, [click here.](#page-3-0)**

Now you need to create an EyeCOR button in your medical record.

Go to Records > EHR Settings > Edit Med Records.

Click on Add New Field

- Under the "Type" dropdown, choose "Button".
- Enter "EyeCOR" in the Text Field
- Select the "Command" radio button.
- Select the "Pre-Loaded Application" radio button and choose "EyeCOR" from the list.

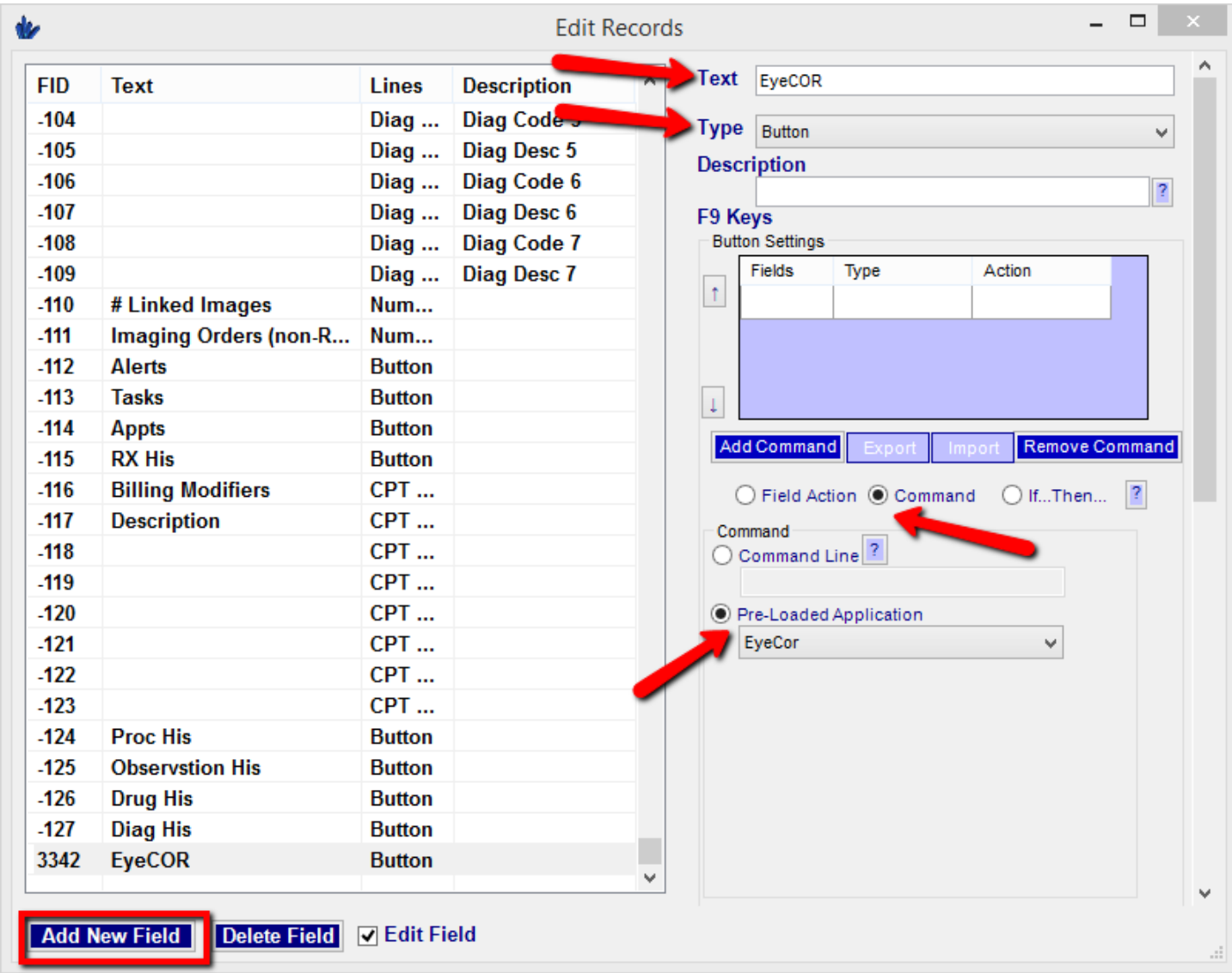

Minimize this Edit Records box.

Go to the tab where you want your buttons placed and right click where you want them and click "Add Field to Tab".

You now have a button that will send your data to EyeCOR.

The setup is now completed.

Now, at the bottom of your Medical Record, select EyeCOR from the dropdown. This will highlight (shown below in blue) all field that must be completed to submit to EyeCOR (like a cheat sheet).

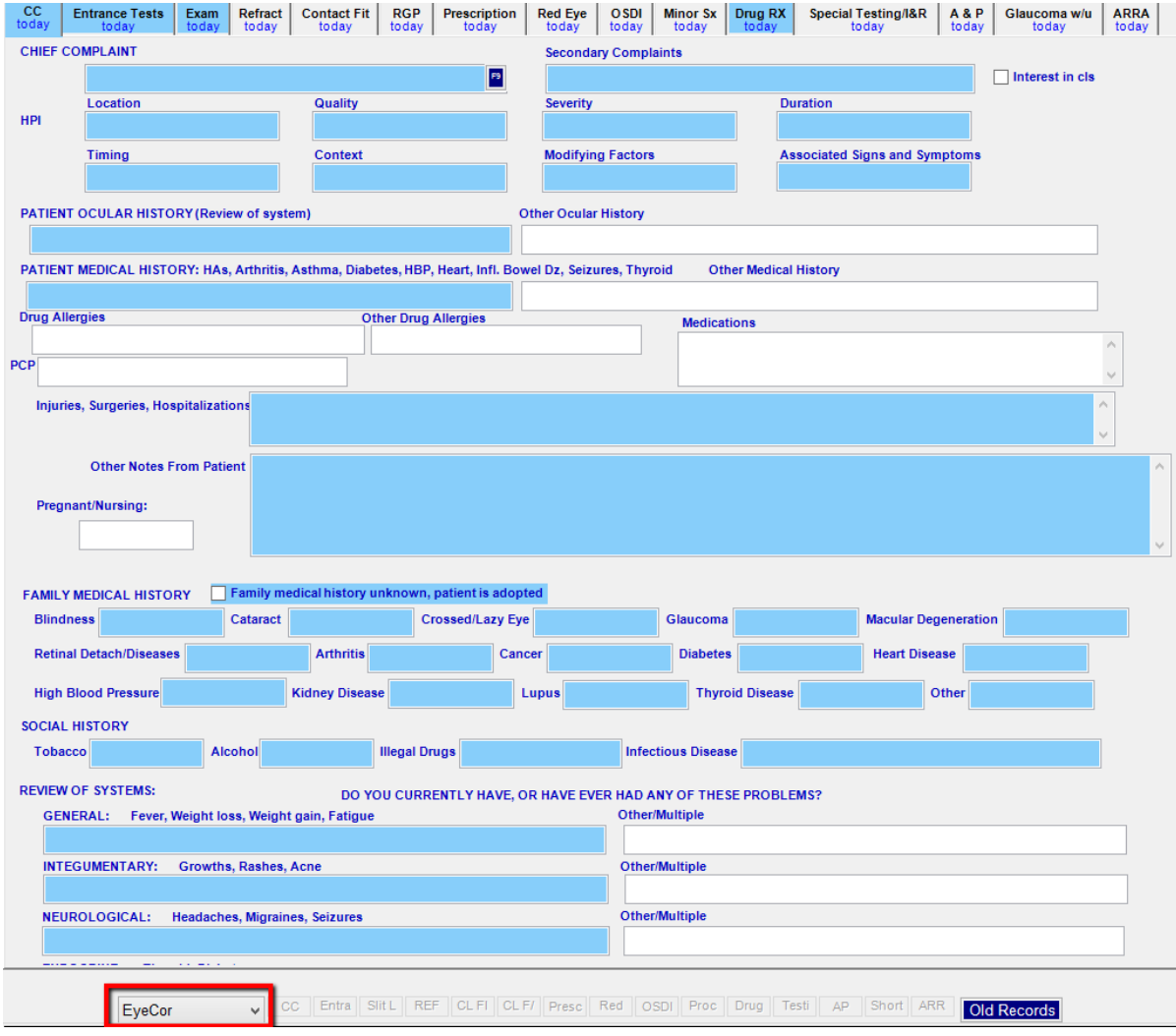

## <span id="page-3-0"></span>**ADDITIONAL FIELD LINKING INSTRUCTIONS:**

In EyeCor, click on Medical Coding and Reimbursement.

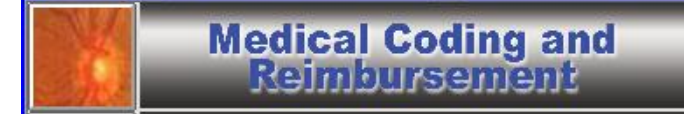

Click on Exam Adviser.

**Exam Adviser** 

Single click on any CPT line to open up the screen shown below.

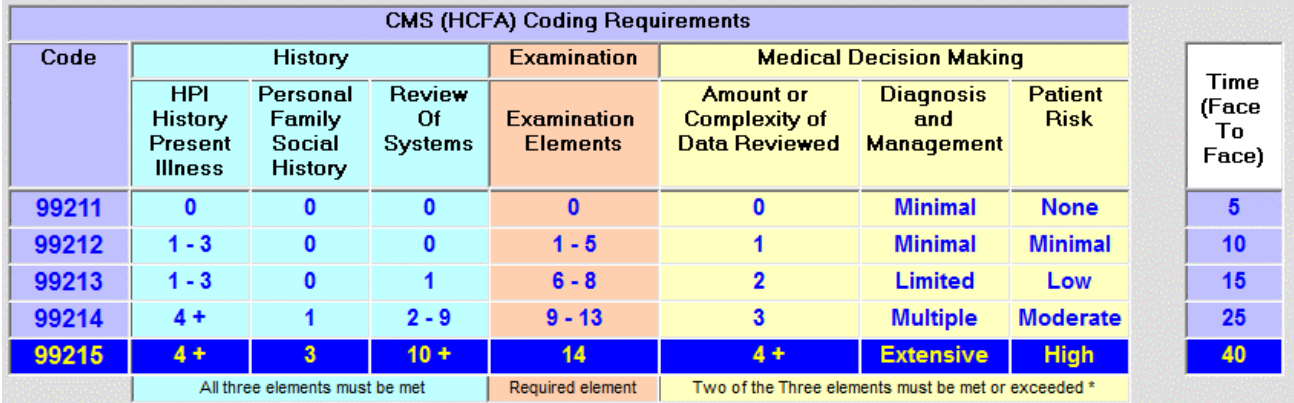

#### Click on **HPI History Present Illness**.

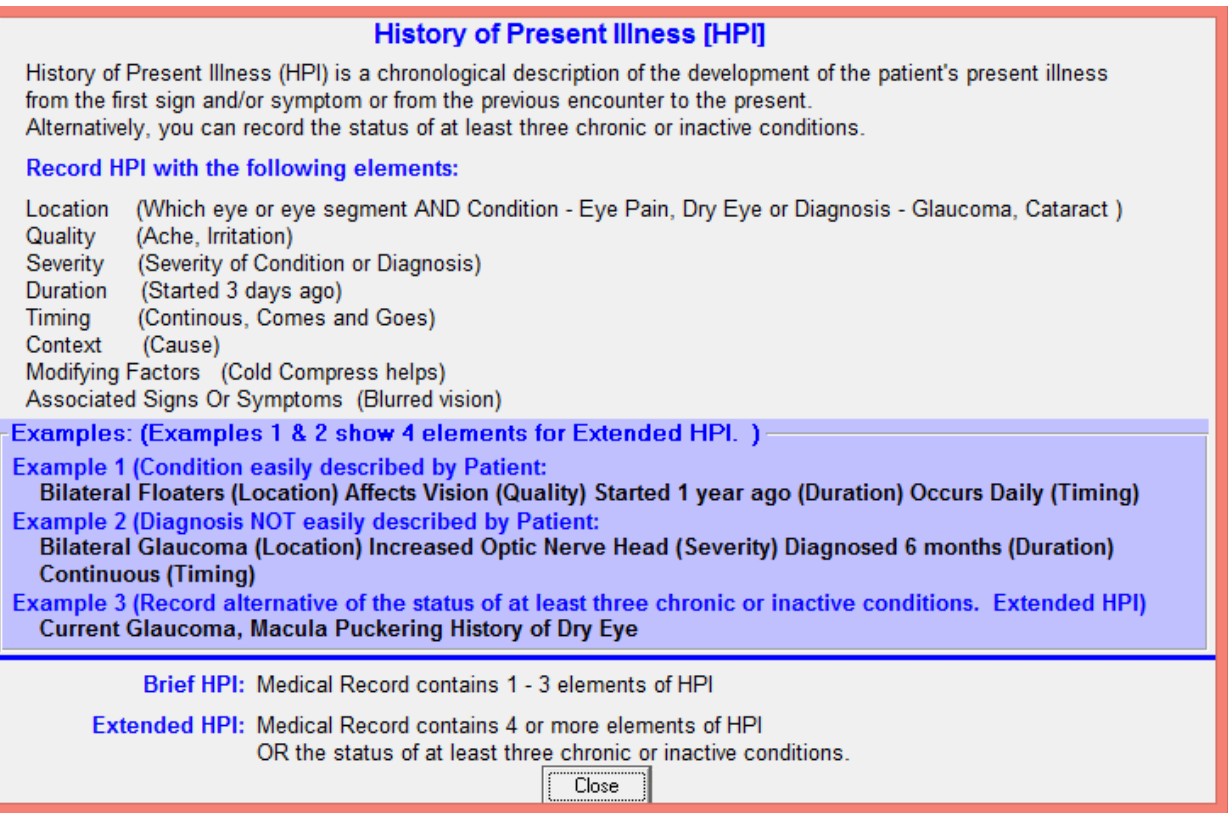

This shows all of the elements that should be linked to your template.

You must link the field/box/button for location, quality, severity, duration, timing, context, modifying factors, and associated signs or symptoms.

A brief HPI will contain 1-3 elements of HPI and an extended HPI will contain 4 or more. Close out this box.

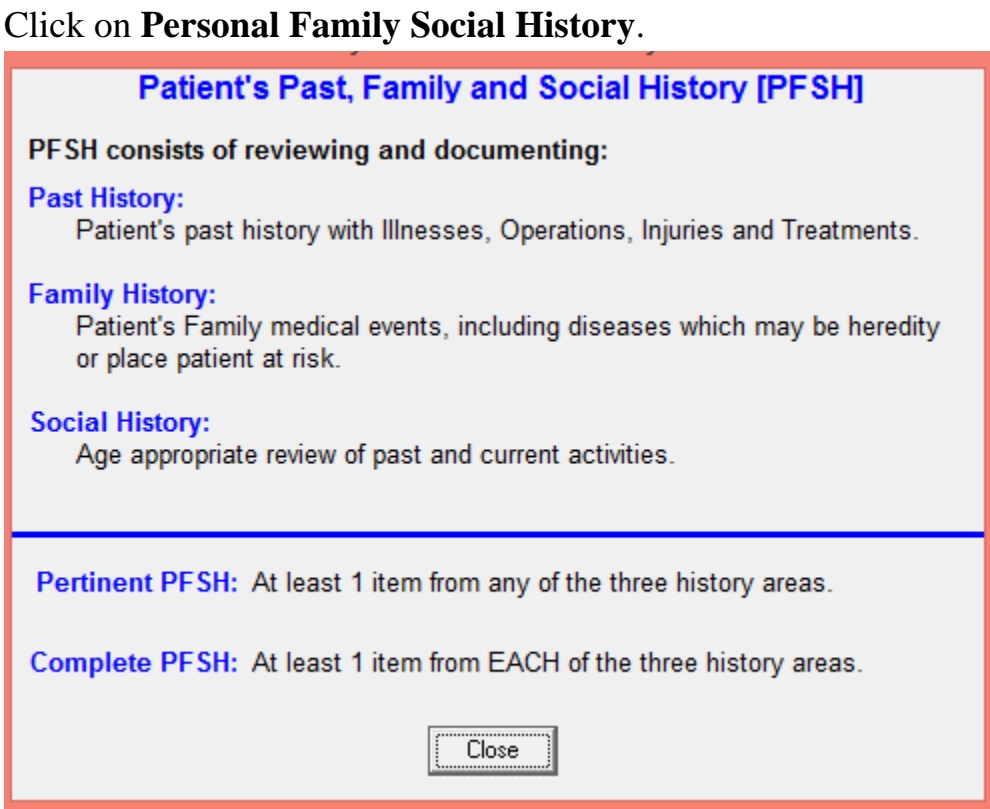

You will need to link your fields for past history, family history, and social history as described above.

Close out this box.

Click on **Review of Systems**.

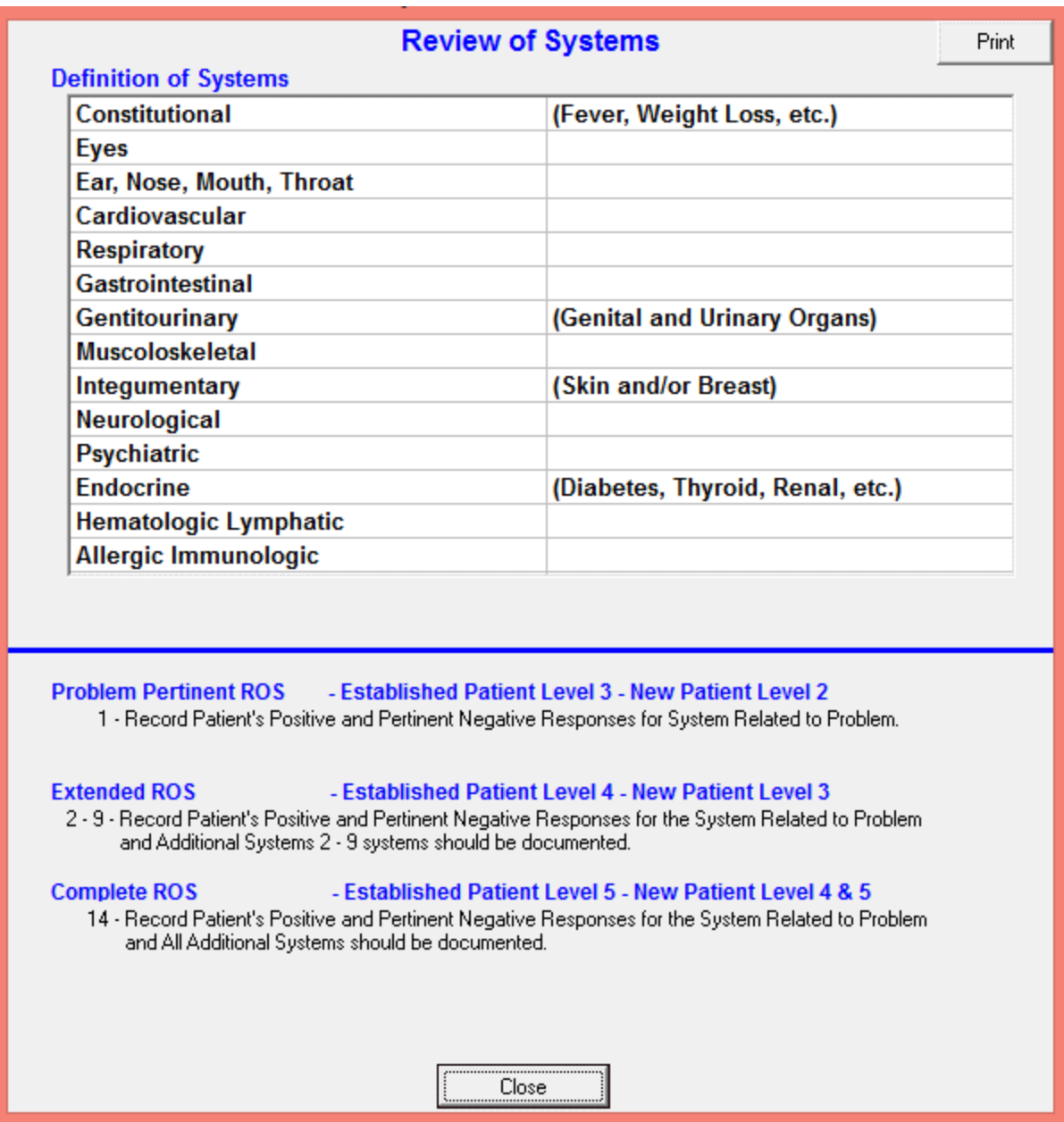

Each of the item listed under Definition of Systems should be linked to a unique field in Crystal. If you do not have a field/box to capture this information, it must be added and linked.

See above the number of ROS to be recorded to satisfy a level 3, level 4, or level 5 coding. Close this box.

Click on **Examination Elements**.

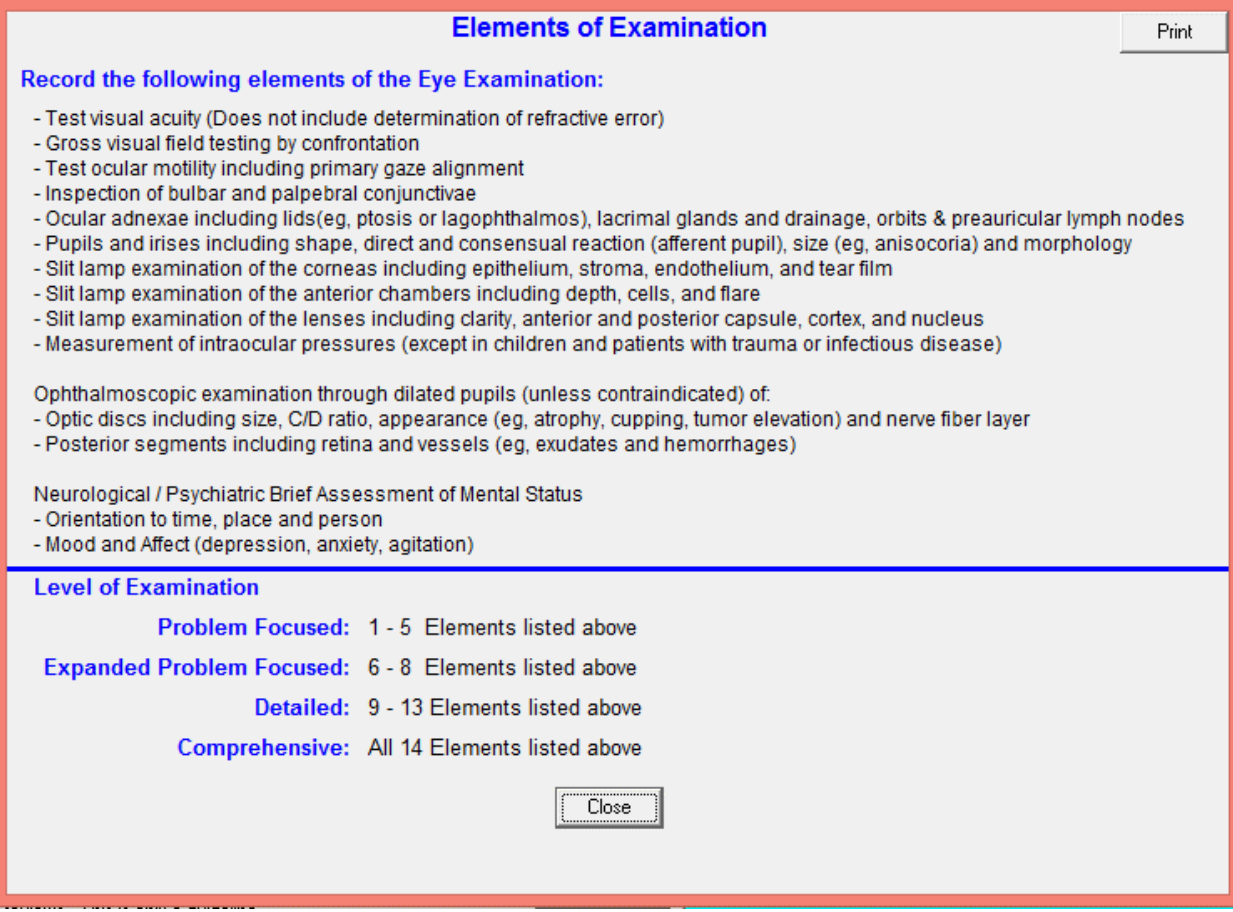

This lists each element of the eye that must be linked.

# Click on **Amount of Complexity of Data Reviewed**.

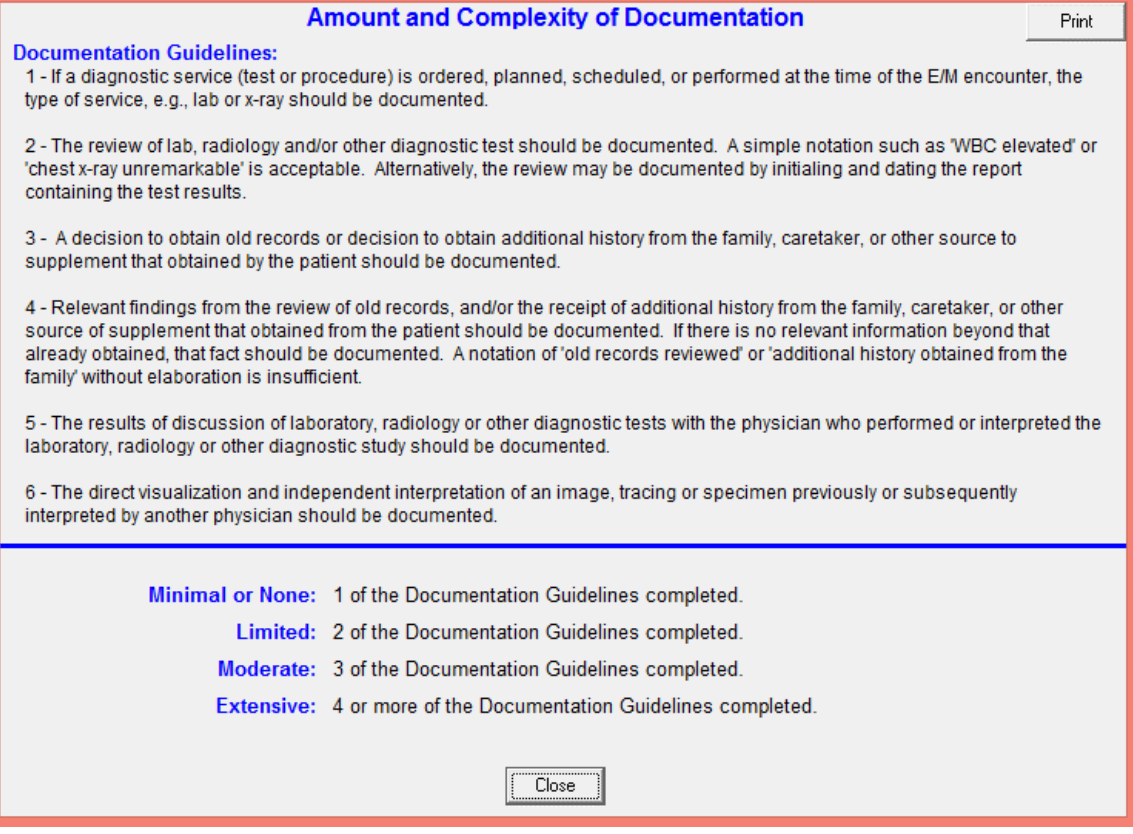

## Click on **Diagnosis and Management**.

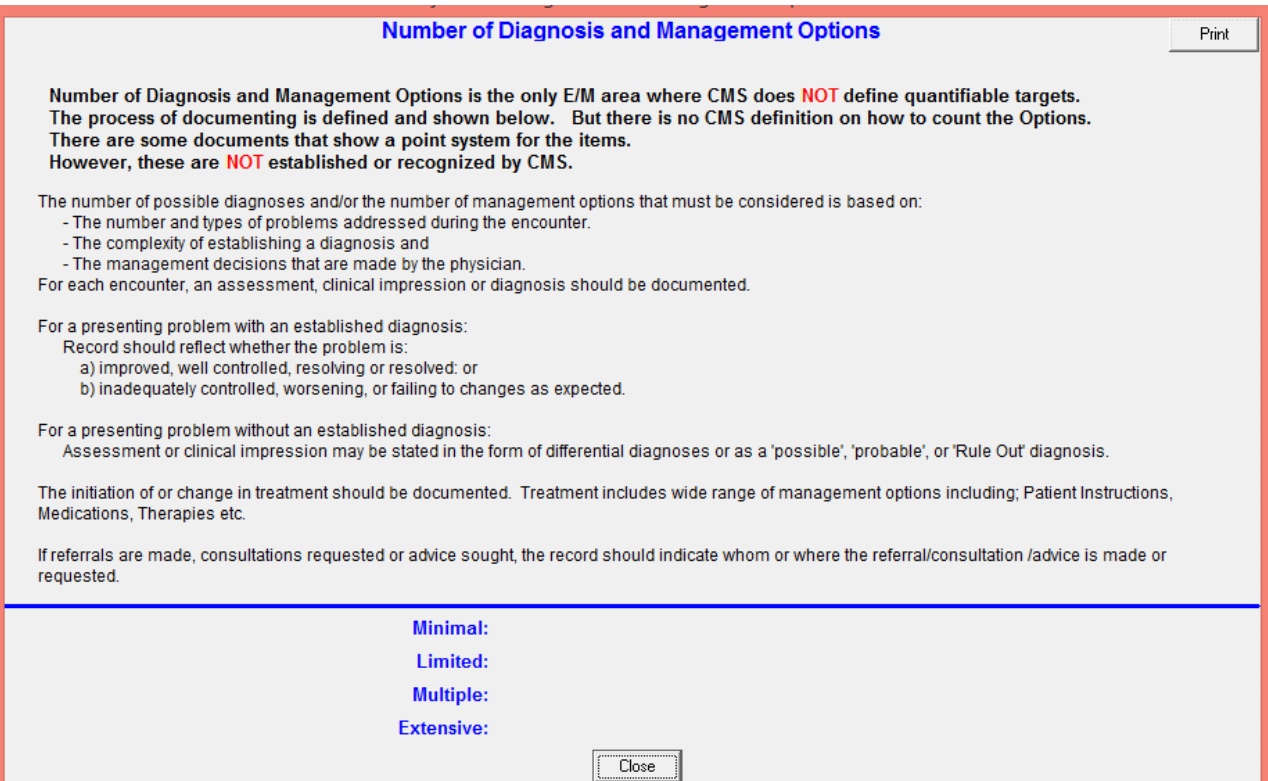

## Click on **Patient Risk**.

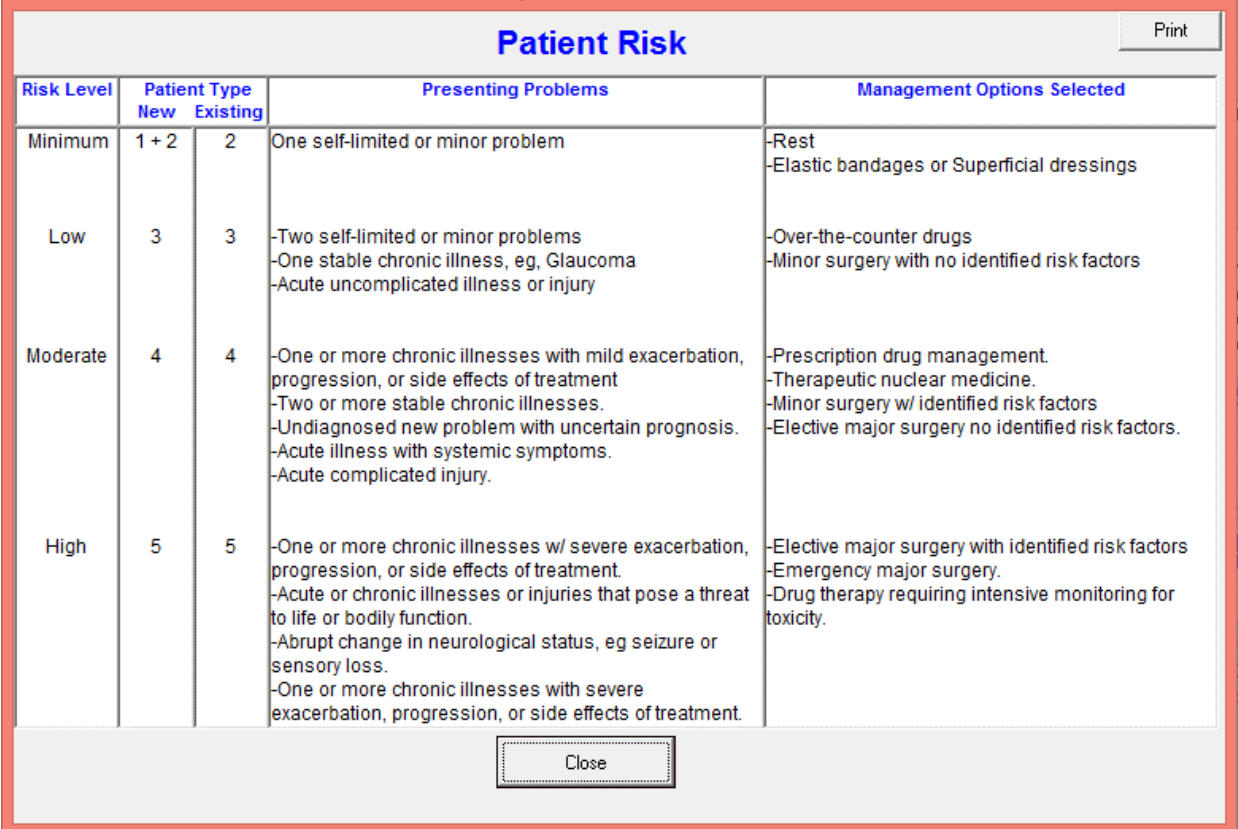

This shows you how to determine an accurate rating on patient risk from risk level "minimum" to "high".